## **PACKET TRACER 6** dla kursów CISCO

dila

# **Rozdział 5: PRACA Z PROGRAMEM**

## **5. Praca z programem**

### **5.1. Pierwsze połączenia**

W rozdziale tym przedstawimy, w jaki sposób tworzy się pierwsze połączenia sieciowe, do tego celu potrzebne będą nam podstawowe urządzenia, niezbędne okablowanie, a przede wszystkim odpowiednia konfiguracja urządzeń.

#### **5.1.1. Praca z urządzeniami**

Załóżmy, że naszym pierwszym zadaniem, jakie sobie postawimy to bezpośrednie połączenie dwóch komputerów przewodem sieciowym bez dodatkowych urządzeń. Co nam będzie potrzebne? Oczywiście dwa komputery, których należy szukać w bloku urządzeń w dziale **End Devices**. Chcąc urozmaicić troszkę zadanie będziemy chcieli połączyć komputer stacjonarny z laptopem.

Chcąc dodać urządzenie należy chwycić je LPM (lewym przyciskiem myszki) i przeciągnąć w pusty obszar roboczy programu. Efekt końcowy powinien wyglądać tak jak na poniższym rysunku.

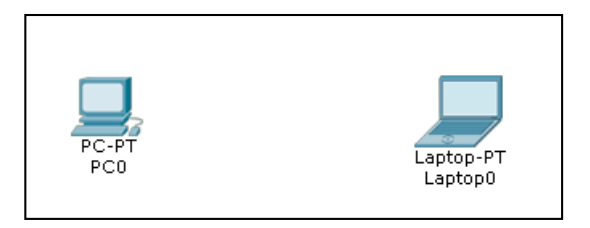

**Rysunek 5.1 Urządzenia umieszczone w obszarze roboczym** 

Oczywiście w każdym momencie możemy dowolny obiekt, bądź zaznaczoną grupę obiektów przenieść w inne miejsce obszaru roboczego. Przytrzymujemy wówczas dany element i przeciągamy go w inne miejsce.

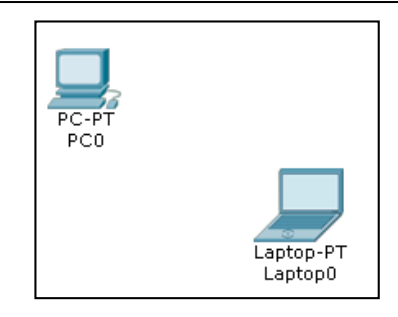

**Rysunek 5.2 Przeniesione urządzenia w inne miejsca obszaru roboczego** 

Może się też zdarzyć, że podczas pracy z umieszczaniem elementów na matrycy, dodamy jakieś urządzenie, które okaże się zbyteczne lub nadmiarowe i zajdzie potrzeba × usunięcia go. Wówczas na prawym pasku narzędziowym klikamy przycisk **Delete**  po czym kursor zamienia się w krzyżyk i możemy wskazać urządzenie przeznaczone do usunięcia, tak jak przedstawia to poniższy rysunek. Po wykonaniu tej czynności dalej mamy włączony tryb usuwania, więc aby powrócić do normalnej pracy naciskamy na klawiaturze przycisk **Esc**.

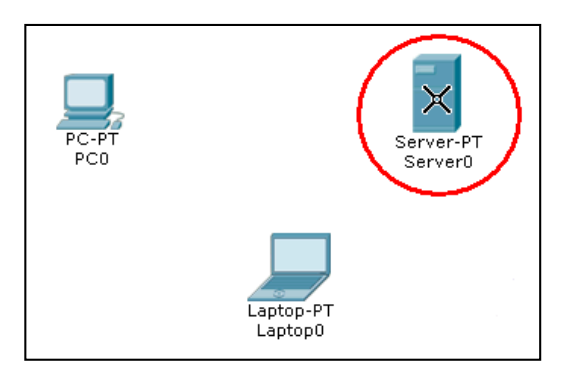

**Rysunek 5.3 Usuwanie zbędnego urządzenia** 

#### **5.1.2. Wymiana i dodawanie modułów**

Teoretycznie urządzenia mamy przygotowane do podłączenia, jednak czasami zachodzi potrzeba zainstalowania innej karty sieciowej w urządzeniu niż ta, która domyślnie znajduje się w jego wyposażeniu, co należy wykonać przed zrobieniem okablowania. Tymi czynnościami zajmiemy się właśnie w tym podrozdziale książki.

Domyślnie w komputerach zainstalowane są karty sieciowe FastEthernet o przepustowości 100Mbps. Załóżmy więc, że będziemy chcieli połączyć komputery dalej w tej samej technologii, jednak o większej przepustowości, czyli 1Gbps. W tym celu w obydwu urządzeniach będziemy musieli wymienić obecne karty sieciowe na

nowe. W tym celu klikamy w ikonę komputera, znajdującego się w obszarze roboczym, po czym otwiera się okno pokazane na poniższym rysunku.

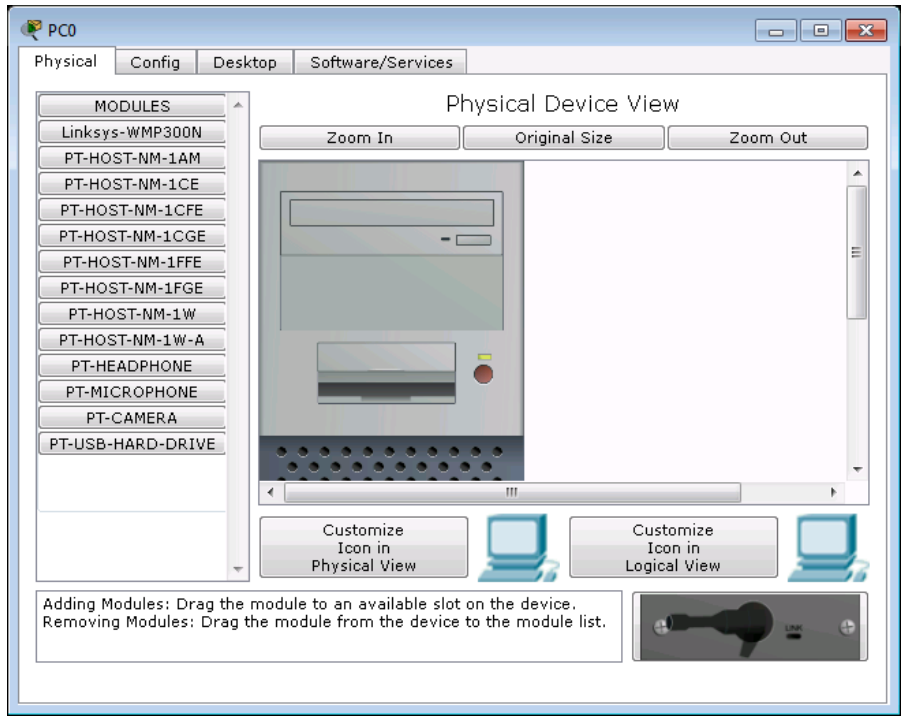

**Rysunek 5.4 Okno konfiguracji komputera stacjonarnego** 

Okno składa się z czterech zakładek z których do wymiany karty sieciowej będzie nam potrzebna pierwsza z nich czyli **Phisical**. Składa się ona z dwóch części: po lewej stronie znajdują się komponenty możliwe do zainstalowania, a po prawej widok jednostki centralnej komputera. Program Packet Tracer jest narzędziem, które niemalże w realistyczny sposób odzwierciedla środowisko rzeczywiste, więc aby usunąć obecną kartę sieciową, należy najpierw wyłączyć komputer. Dlatego też kierujemy kursor myszki w okolicę przycisku zasilającego i klikamy go, po czym lampka LED gaśnie, co jest odpowiednie dla wyłączonej jednostki centralnej.

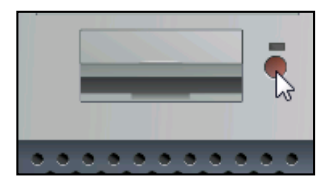

**Rysunek 5.5 Wyłączenie jednostki centralnej komputera PC.** 

#### **Praca z programem**

Po poprawnym wyłączeniu komputera, możemy przystąpić do usunięcia zbędnej karty sieciowej, znajdujące się w jednostce centralnej. Przesuwamy widok komputera nieco w dół, tak by można było ujrzeć kartę sieciową, po czym chwytamy ją LPM i przesuwamy w lewą stronę, nad listę urządzeń do zainstalowania i puszczamy przycisk myszki.

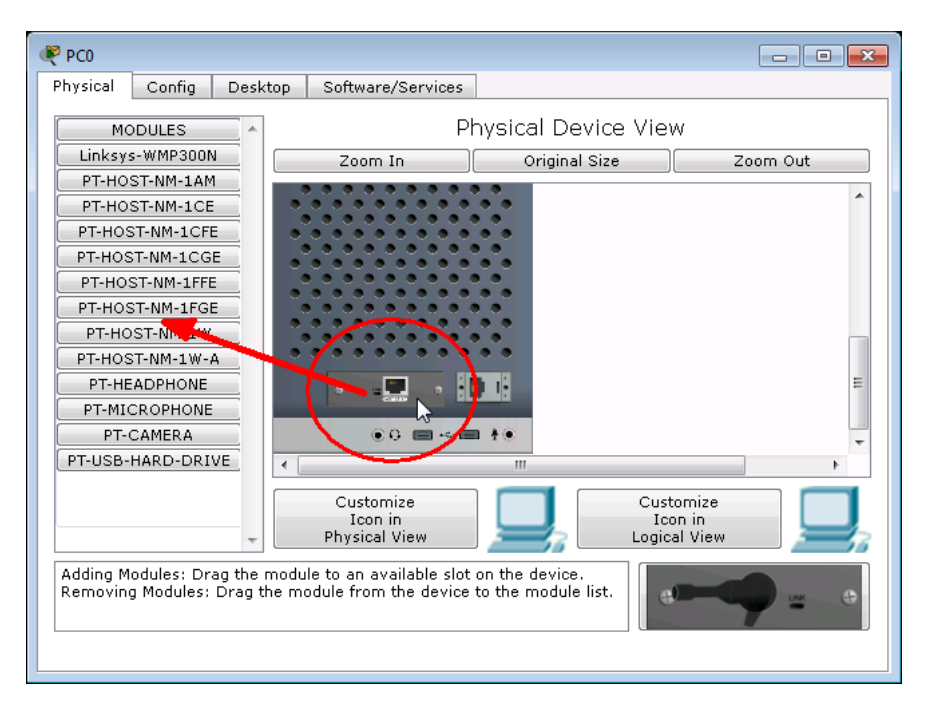

**Rysunek 5.6 Usuwanie karty sieciowej z jednostki centralnej komputera** 

Po chwili gniazdo w jednostce centralnej powinno zostać puste, co oznacza, że karta sieciowa została usunięta, co przedstawia poniższy rysunek.

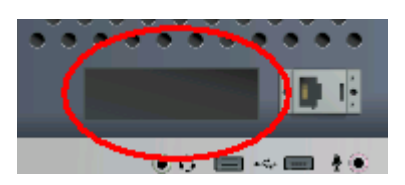

#### **Rysunek 5.7 Puste gniazdo w komputerze stacjonarnym po wyjęciu karty sieciowej**

W tym momencie możemy przystąpić do instalacji poprawnej karty lecz zanim tego dokonamy, zrobimy przegląd wszystkich urządzeń możliwych do zainstalowania i podłączenia do jednostki centralnej. Typ urządzenia można rozpoznać po zdjęciu, a jego pełną specyfikację po jego opisie. Nie będziemy je opisywać po kolei, jak widniejąca liście w programie, tylko podzielimy je na następujące grupy:

- 1. Karty sieciowe typu Ethernet UTP
	- **PT-HOST-NM-1CE** port Ethernet, przeznaczony do pracy z mediami miedzianymi, który może służyć do połączeń sieci LAN o pryepustowođci nie przekraczającej 10 Mbps, mogący obsługiwać do sześciu połączeń PRI linii ISDN - 24 porty synchroniczne / asynchroniczne.

 $\bigoplus$ 

- **PT-HOST-NM-1CFE** port Fast-Ethernet, przeznaczony do pracy z mediami miedzianymi. Idealny do szerokiej gamy zastosowań LAN. Pojedyncze moduły sieciowe z funkcją automatycznego wykrywania portów 100BaseFX Ethernet 10/100BaseTX.TX (miedź) wersja obsługuje wirtualne sieci LAN (VLAN).
- **PT-HOST-NM-1CGE** port Gigabit Ethernet, zapewniający łączność Gigabit Ethernet przy użyciu mediów miedzianych w sieciach LAN jak i dla routerów dostępowych z prędkością 1Gbps. Moduł jest obsługiwany przez routery serii: Cisco 2691, Cisco 3660, Cisco 3725 i Cisco 3745. Moduł ten posiada jeden interfejs sieciowy Gigabit (GBIC).
- 2. Karty sieciowe typu Ethernet Fiber Optic -

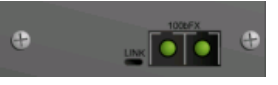

- **PT-HOST-NM-1FFE** port Fast-Ethernet używający mediów światłowodowych. Idealny do szerokiej gamy zastosowań LAN, szybkie moduły sieci Ethernet obsługujące wiele funkcji w środowisku internetowym o przepustowości 10/100Mbps z funkcją automatycznego wykrywania portów.
- **PT-HOST-NM-1FGE** port Gigabit Ethernet, zapewniający łączność optyczną przepustowości 1Gbps dla routerów dostępowych. Moduł jest obsługiwany przez routery serii Cisco 2691, Cisco 3660, Cisco 3725 i Cisco 3745.
- 3. Karty sieciowe bezprzewodowe
	- **Linksys-WMP300N** bezprzewodowy interfejs firmy Linksys 2,4 GHz, pasujący do podłączenia do sieci bezprzewodowych. Moduł obsługuje protokoły Ethernet do połączenia z siecią LAN.
- **PT-HOST-NM-1W** bezprzewodowy interfejs 2,4 GHz, pasujący do podłączenia do sieci bezprzewodowych. Moduł obsługuje protokoły Ethernet do połączenia z siecią LAN.
- **PT-HOST-NM-1W-A** bezprzewodowy interfejs 5GHz, odpowiedni do podłączenia do sieci bezprzewodowych 802.11a. Moduł obsługuje protokoły używające Ethernet do połączenia z siecią LAN.

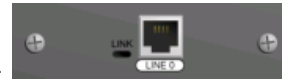

- 4. Karty telefoniczne
	- **PT-HOST-NM-1** karta telefoniczna wyposażona w dwa złącza RJ-11, które są używane do podstawowych połączeń usług telefonicznych. WIC-1h wykorzystuje jeden port do połączenia ze standardową linią telefoniczną, a drugi port może być podłączony do podstawowej linii analogowej do stosowania, gdy modem jest w stanie spoczynku.
- 5. Inne urządzenia zewnętrzne:
	- **PT-HEADPHONE** Wyjście słuchawkowe pozwala na słuchanie muzyki i dźwięków z komputera.
	- **PT-MICROPHONE** Wejście na mikrofon, który umożliwia nagrywanie dźwięku.
	- **PT-CAMERA** Aparat, który umożliwia przechwytywanie obrazów i filmów.
	- **PT-USB-HARD-DRIVE** Dysk twardy USB, zewnętrzna przestrzeń na dane.

Należy pamiętać, że urządzenia peryferyjne wymienione w pkt. 5-tym, nie podłączamy do gniazda rozszerzeń, tylko do portu USB lub MINI-JACK w obudowie komputera, co przedstawia poniższy rysunek.

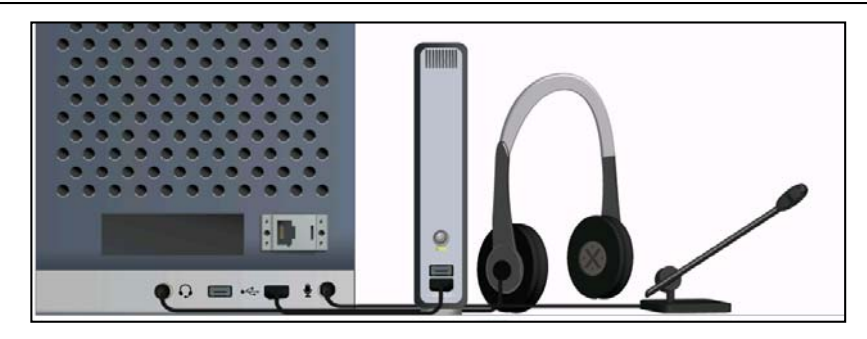

#### **Rysunek 5.8 Podłączone do komputera dodatkowe urządzenia peryferyjne**

Wracając do sedna zadania, chcemy w komputerze zainstalować kartę sieciową opartą o media miedziane o przepustowości 1Gbps, w takim wypadku montujemy w obydwu komputerach karty sieciowe: **PT-HOST-NM-1CGE.**

#### **5.1.3. Przegląd okablowania sieciowego**

Gdy komputery posiadają już karty rozszerzeń w odpowiednim standardzie, zapewniające przepustowość o określonej prędkości, możemy włączyć jednostki centralne i przystąpić do łączenia sprzętu. Zanim jednak do tego przejdziemy, musimy omówić sobie rodzaje przewodów, jakie będziemy mieli możliwość stosowania w programie. Chcąc wyświetlić wszystkie rodzaje przewodów, klikamy myszką w bloku sprzętu i okablowania na ikonę przypominającą błyskawicę (**Connections**).

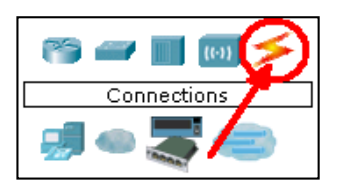

#### **Rysunek 5.9 Wejście do działu okablowania sieciowego**

Po kliknięciu w ikonę, po prawej stronie wyświetlają się wszystkie dostępne rodzaje przewodów, które możemy użyć. Z uwagi na fakt, że program może działać na komputerach z różnymi rozdzielczościami oraz może zostać otwarty w mniejszym oknie, nie wszystkie przewody będą od razu widoczne. W tym celu należy albo użyć suwaka poziomego w celu przesunięcia bieżącego widoku lub rozciągnąć rozmiar okna, by można było jednocześnie widzieć wszystkie urządzenia. Sposoby pracy z tym blokiem przedstawia poniższy rysunek.

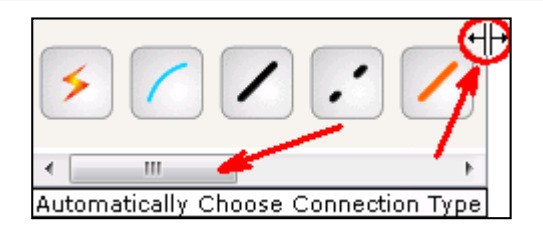

#### **Rysunek 5.10 Przesuwanie widoku bieżącego oraz rozciąganie rozmiaru bloku: okablowanie**

Gdy blok okablowania przyjmie dostateczny rozmiar, ukażą się w nim wszystkie przewody z których za chwilę będziemy korzystać, co przedstawia poniższy rysunek.

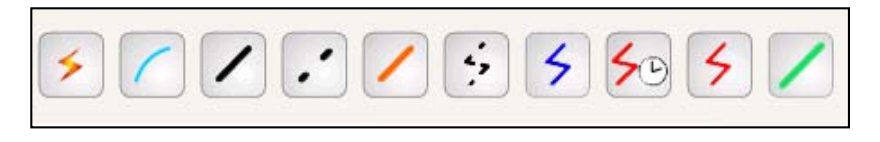

#### **Rysunek 5.11 Wszystkie ikony przewodów, możliwe do użycia w programie**

Omówimy teraz znaczenie ikon, które symbolizują typ i standard danego przewodu:

- Przewód automatyczny przy użyciu tego przewodu, automatycznie będzie on się dostosowywał do zainstalowanej w urządzeniu karty sieciowej, nie wymaga od użytkownika podstawowej wiedzy nt. okablowania.
- Przewód konsolowy stosowany do łączenia komputerów z urządzeniami sieciowymi typu routery, switche w celu ich konfiguracji za pośrednictwem usług terminalowych.
- Przewód UTP (skrętka prosta) jeden z najczęściej stosowanych przewodów o ogólnym zastosowaniu do łączenia ze sobą urządzeń typu: komputer-switch, switch-router itp.
- Przewód UTP (skrętka krosowa) podobnie jak w powyższym przypadku, jednak do łączenia dwóch takich samych grup urządzeń jak: komputer-komputer, switch-switch, router-router.
- Przewód światłowodowy  $\Box$  do ogólnych zastosowań gdzie wymagane jest stosowanie mediów optycznych
- Przewód telefoniczny  $\begin{array}{c} \bullet \\ \bullet \end{array}$  do stosowania połączeniach telefonicznych.
- Przewód koncentryczny znajdujący zastosowanie w sieciach kablowych oraz jako przewód sygnałowy w telewizji naziemnej i satelitarnej.
- Przewód szeregowy (z taktowaniem zegarowym) do połączeń szeregowych w sieciach WAN.
- Przewód szeregowy (bez taktowania) do połączeń szeregowych w sieciach WAN.

#### **5.1.4. Łączenie urządzeń**

Urządzenia, przygotowane do pracy, poznaliśmy również typowe okablowanie sieciowe, a więc możemy teraz spokojnie przystąpić do podłączenia naszych urządzeń. W pierwszej kolejności pokażemy w jaki sposób użyć do tego celu przewodu

automatycznego. Z grupy przewodów wybieramy ikonę  $\geq$  i klikamy jeden z komputerów, po czym widzimy, że przewód został podłączony do niego i teraz kierujemy kursor w stronę drugiego z nich, po czym ponownie klikamy LPM.

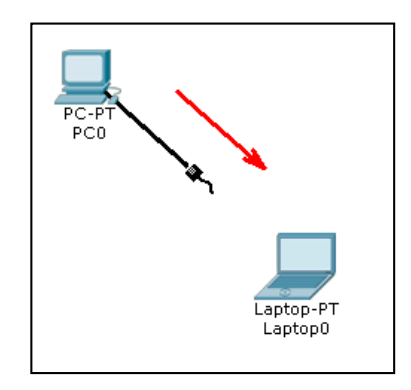

#### **Rysunek 5.12 Podłączanie dwóch urządzeń za pośrednictwem przewodu automatycznego**

Po chwili zauważamy, że pomiędzy komputerami został podłączony przewód, w postaci linii przerywanej, co jest w programie Packet Tracer charakterystyczne dla przewodu krosowego UTP.

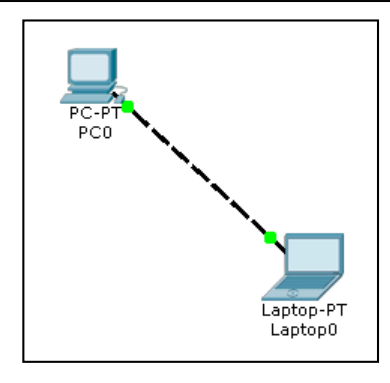

#### **Rysunek 5.13 Podłączone komputery za pośrednictwem przewodu krosowego UTP**

Nie zawsze jednak połączenie automatyczne będzie mogło zostać użyte, gdyż np. będzie zachodziła potrzeba włożenia go do odpowiedniego portu, a nie do pierwszego wolnego. Dlatego też przedstawimy teraz jak bezpośrednio użyć przewodu danego typu, nie korzystając z połączenia automatycznego.

W pierwszej kolejności wybieramy przewód krosowy UTP . kierujemy kursor nad pierwszy z komputerów i klikamy LPM, po czym wyświetlone zostaje menu podręczne z którego musimy wybrać odpowiedni dla danego typu podłączenia port. W naszym przypadku będzie to GigabitEthernet0, po czym ciągniemy przewód do drugiego urządzenia i postępujemy w analogiczny sposób jak przed chwilą.

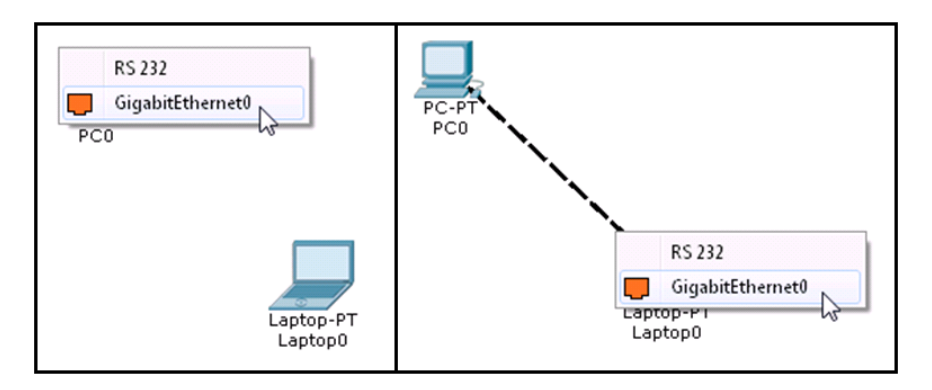

**Rysunek 5.14 Łączenie urządzeń za pośrednictwem trybu manualnego** 

#### **5.1.5. Podstawowa konfiguracja urządzeń**

Gdy urządzenia mamy już odpowiednio podłączone, mogło by się wydawać, że wszystko już działa, jednak do poprawnej pracy sieci, jest jej konfiguracja.

Do poprawnego działania sieci LAN (sieć lokalna), wystarczy aby każde urządzenie posiadało adres IP oraz maskę sieci.

Nie będziemy w książce o Packet Tracerze poruszać zasad budowy adresów IP, klas adresowych oraz dzielić adresy na prywatne czy publiczne. Skupimy się jednak na warunkach koniecznych, które należy spełnić przy adresacji. Otóż w naszym przypadku wszystkie urządzenia muszą posiadać adres tej samej klasy i tej samej masce sieciowej lecz o różnym identyfikatorze hosta. Czyli w naszym przykładzie użyjemy sieci o adresie **200.200.200.0** i masce sieciowej **255.255.255.0** (inny zapis to: **200.200.200.0/24**, co oznacza, że maska ma 24 bity).

#### *5.1.5.1. Tryb globalnej konfiguracji*

Klikamy więc na ikonę komputera przeznaczonego do konfiguracji, po czym otwiera się następujące okno z aktywną zakładką **Config**.

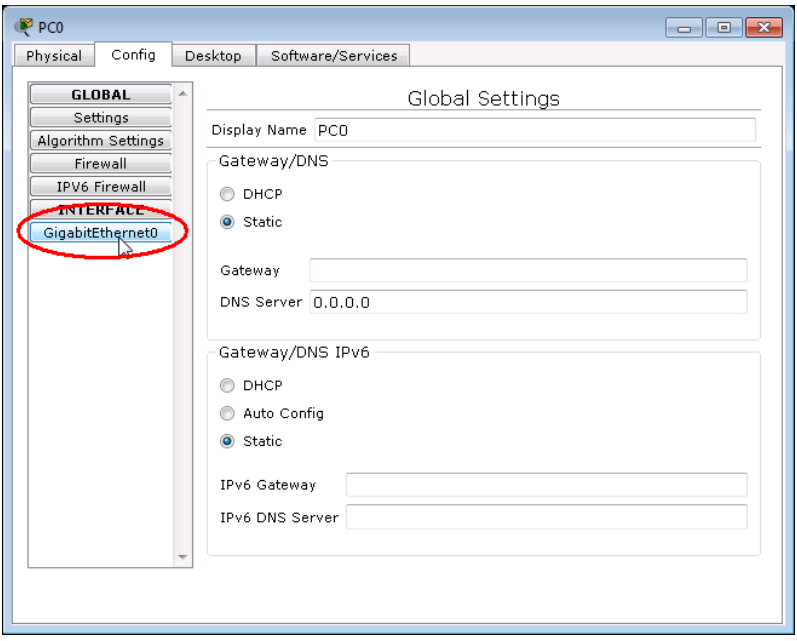

**Rysunek 5.15 Zakładka Config okna konfiguracji komputera PC** 

#### **Praca z programem**

Na domyślnej zakładce w lewym oknie klikamy na interefejs, któremu chcemy przypisać adres IP, naszym przypadku będzie to **GigabitEthernet0**. Następnie zwracamy uwagę aby przełącznik **DHCP/Static** był przełączony na opcję statycznego adresowania i w polu **IP Address** wpisujemy nr sieci wraz z identyfikatorem hosta, czyli **200.200.200.1** oraz w polu **Subnet Mask** wpisujemy domyślną maskę sieciową dla tej klasy sieci, czyli **255.255.255.0**. Po wykonaniu tej czynności w zasadzie komputer został przygotowany do pracy w sieci.

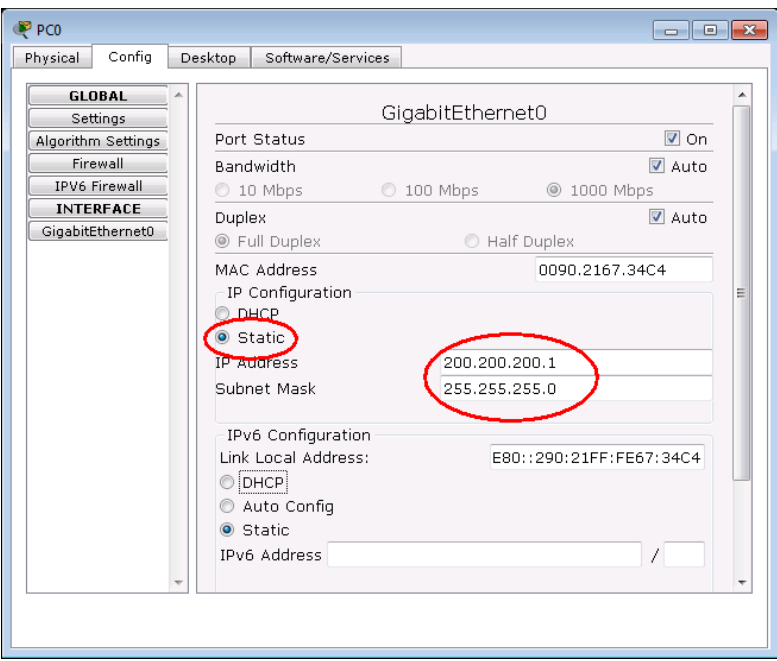

**Rysunek 5.16 Przypisany adres IP i maska sieciowa komputerowi** 

#### *5.1.5.2. Narzędzia pulpitu*

Druga metoda konfiguracji urządzenia to, przejście na wirtualny pulpit komputera, który chcemy skonfigurować. Czyli po kliknięciu ikony komputera LPP przechodzimy na zakładkę **Desktop** i klikamy pierwszą dostępnych ikon – **IP Configuration**.

#### **Praca z programem**

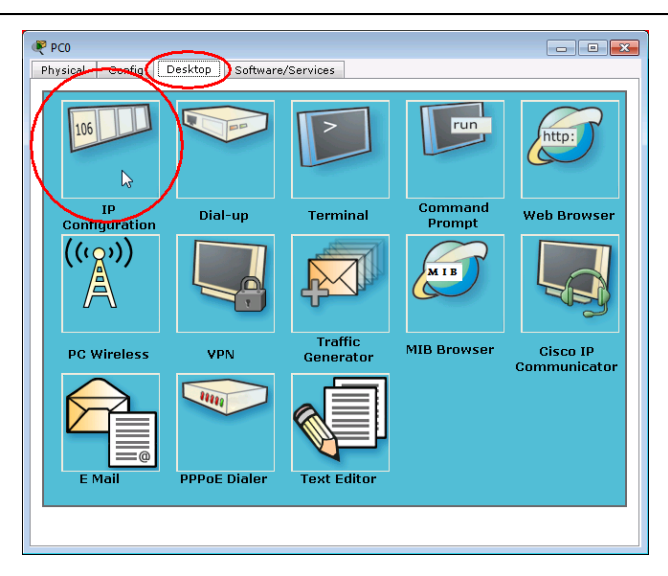

#### **Rysunek 5.17 Zawartość pulpitu komputera**

Po chwili pojawia się okno o tej samej nazwie, co wybrana ikona na pulpicie komputera, po czym zaznaczamy podobnie **Static** i wpisujemy adres IP i maskę sieciową.

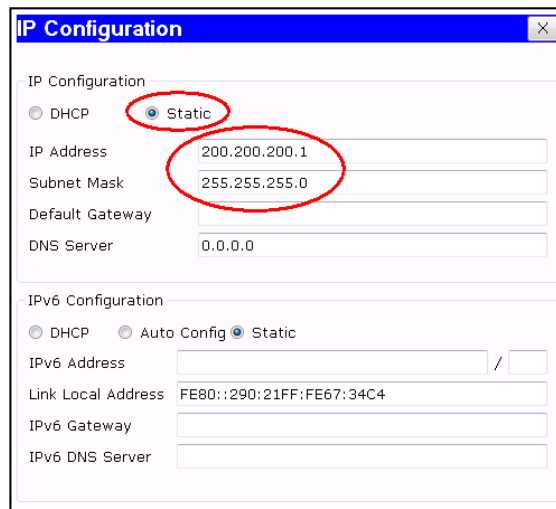

#### **Rysunek 5.18 Konfiguracja komputera za pośrednictwem narzędzia IP Configuration**

Należy pamiętać, że nie ważne którą metodą skonfigurujemy komputery, ważne aby każdy który będzie miał działać w sieci posiadał skonfigurowany adres IP.

#### **5.1.6. Sprawdzanie stanu konfiguracji**

Podczas pracy z programem należy na różnych etapach pracy z siecią, sprawdzać stan konfiguracji urządzeń ją tworzących.

#### *5.1.6.1. Status diod kart sieciowych*

Podstawowym elementem do weryfikacji to sprawdzenie statusu kart sieciowych urządzeń, widocznych na końcach łączących je przewodów.

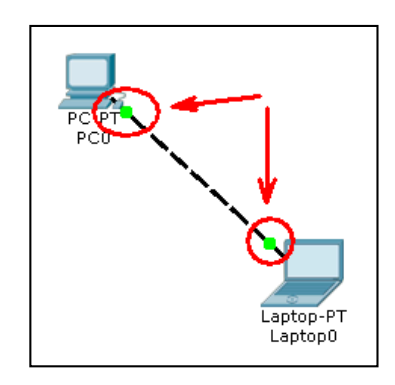

#### **Rysunek 5.19 Status portów połączonych urządzeń sieciowych**

Diody na obydwu końcach powinny mieć kolor zielony. Co w wypadku gdy tak nie jest? Przyczyn może być kilka… Oto najbardziej prawdopodobne przyczyny:

- Nieprawidłowy przewód (np. w naszym przypadku gdyby został użyty przewód prosty).
- Wyłączone urządzenie sieciowe (poprzez przycisk POWER).
- Wyłączony port urządzenia (musi być zaznaczona opcja **On** w dziale **Port Status** danej karty sieciowej wybranego urządzenia).
- Różna prędkość kart sieciowych połączonych ze sobą urządzeń **Bandwidth** (początkowo proponujemy zaznaczyć **Auto**).
- Różny rodzaj transmisji **Duplex** (początkowo proponujemy zaznaczyć **Auto)**

#### **SPIS TREŚCI**

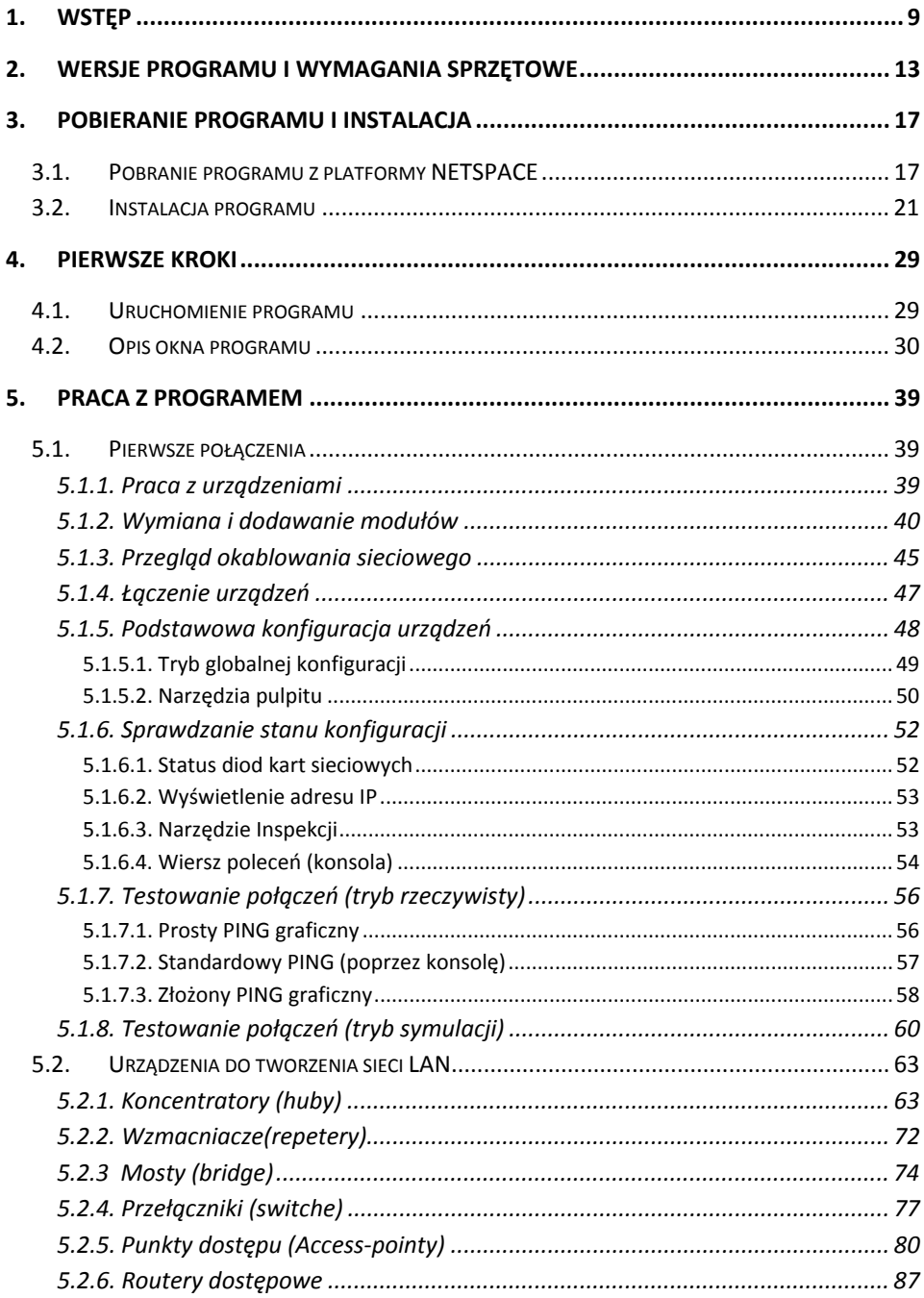

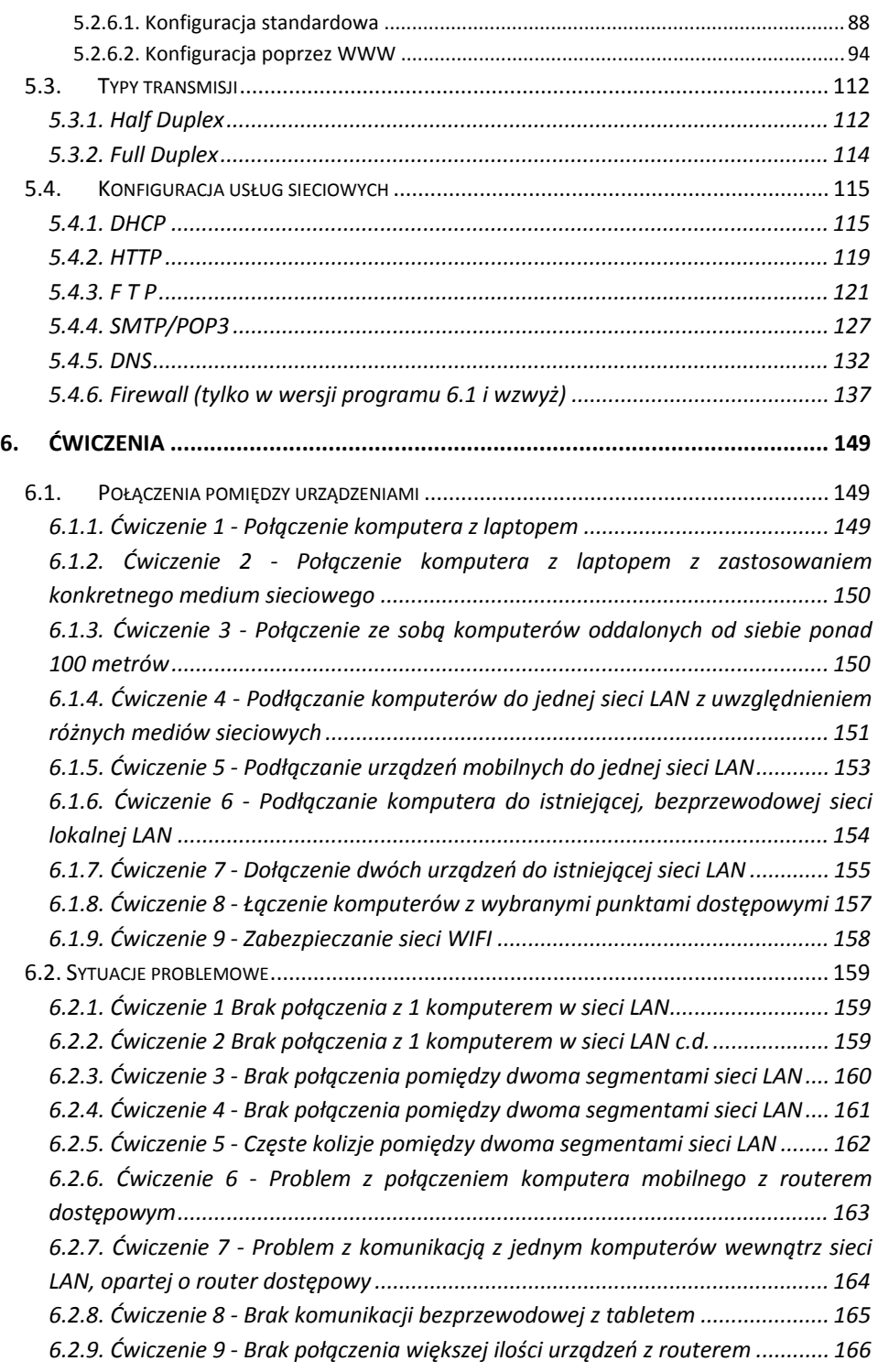

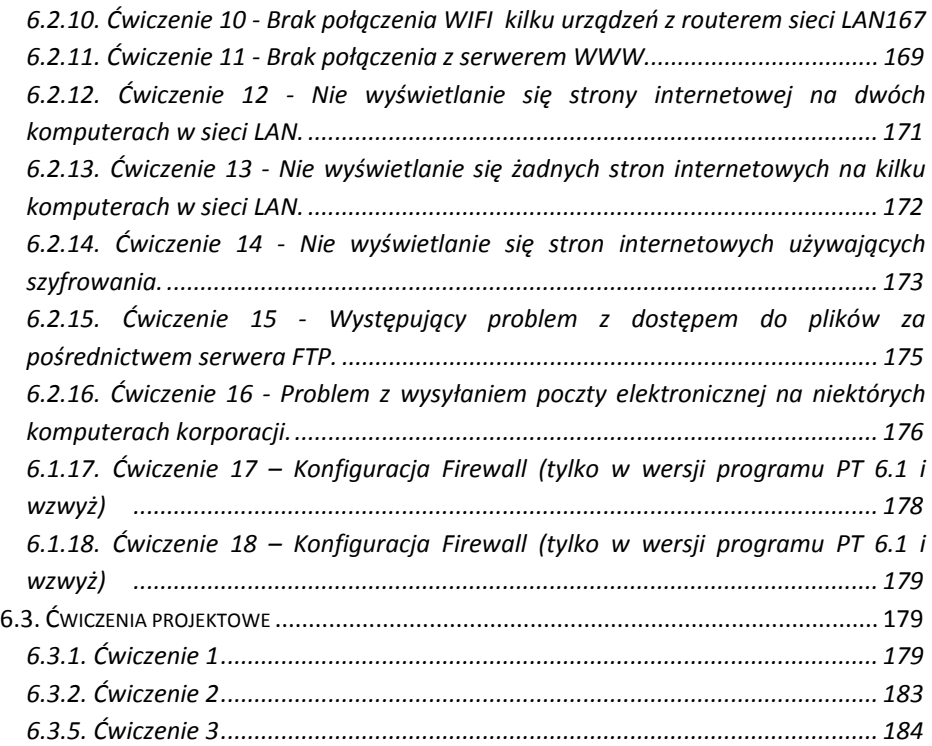